## МИНИСТЕРСТВО ОБРАЗОВАНИЯ И НАУКИ РОССИЙСКОЙ ФЕДЕРАЦИИ

Федеральное государственное автономное учреждение высшего профессионального образования "Казанский (Приволжский) федеральный университет"

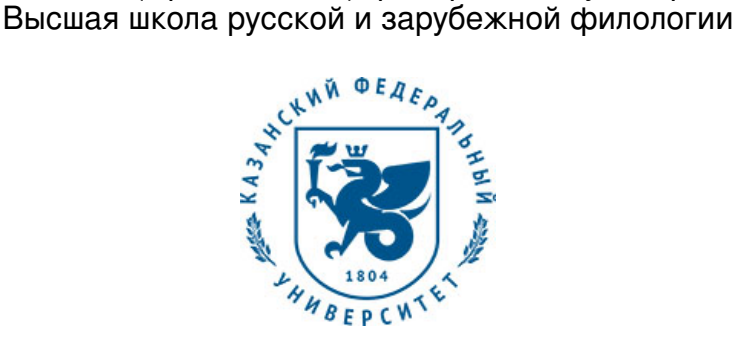

## **УТВЕРЖДАЮ**

Проректор по образовательной деятельности КФУ Проф. Таюрский Д.А.

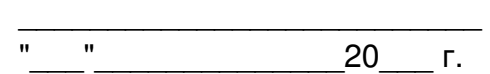

# **Программа дисциплины**

Информатика Б2.Б.1

Направление подготовки: 032700.62 - Филология

Профиль подготовки: Преподавание филологических дисциплин: русский язык и литература Квалификация выпускника: бакалавр Форма обучения: заочное Язык обучения: русский **Автор(ы):** Каримуллина Р.Н. **Рецензент(ы):** Л. И. Озтюрк **СОГЛАСОВАНО:** Заведующий(ая) кафедрой: Горобец Е. А. Протокол заседания кафедры No \_\_\_ от " \_\_ " \_\_ \_\_ \_\_ 201 \_ г

Учебно-методическая комиссия Института филологии и межкультурной коммуникации (Высшая школа русской и зарубежной филологии):

Протокол заседания УМК No или пот " и тем и 201 г

Регистрационный No

Казань 2016

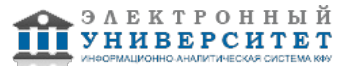

# **Содержание**

1. Цели освоения дисциплины

2. Место дисциплины в структуре основной образовательной программы

3. Компетенции обучающегося, формируемые в результате освоения дисциплины /модуля

4. Структура и содержание дисциплины/ модуля

5. Образовательные технологии, включая интерактивные формы обучения

6. Оценочные средства для текущего контроля успеваемости, промежуточной аттестации по итогам освоения дисциплины и учебно-методическое обеспечение самостоятельной работы студентов

7. Литература

8. Интернет-ресурсы

9. Материально-техническое обеспечение дисциплины/модуля согласно утвержденному учебному плану

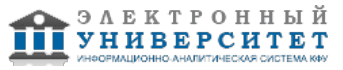

Программу дисциплины разработал(а)(и) доцент, к.н. Каримуллина Р.Н. Кафедра русского языка и прикладной лингвистики Высшая школа русской и зарубежной филологии , re\_ka@mail.ru

### **1. Цели освоения дисциплины**

Курс "Информатика" направлен на знакомство с основами допечатной обработки документов, а также на закрепление навыков работы на компьютере: работа с операционной системой Windows, пакетом прикладных программ Office, уточнение методов компьютерного редактирования текста, составления таблиц и т.д.

Цель дисциплины - ознакомить студентов с основными понятиями информатики, с основными техническими характеристиками компьютера, текстовыми редакторами Word, WordPad, Блокнот, графическим редактором Paint, табличным процессором Excel. Задача курса формирование устойчивых навыков работы с современными программными средствами.

#### **2. Место дисциплины в структуре основной образовательной программы высшего профессионального образования**

Данная учебная дисциплина включена в раздел " Б2.Б.1 Общепрофессиональный" основной образовательной программы 032700.62 Филология и относится к базовой (общепрофессиональной) части. Осваивается на 2 курсе, 3, 4 семестры.

Б2.Б1. Математический и естественнонаучный цикл.

Для изучения данной учебной дисциплины необходимы знания, умения, компетенции, полученные обучающимися в средней общеобразовательной школе, включая навыки работы с компьютером. Осваивается на 2 курсе (3 семестр).

#### **3. Компетенции обучающегося, формируемые в результате освоения дисциплины /модуля**

В результате освоения дисциплины формируются следующие компетенции:

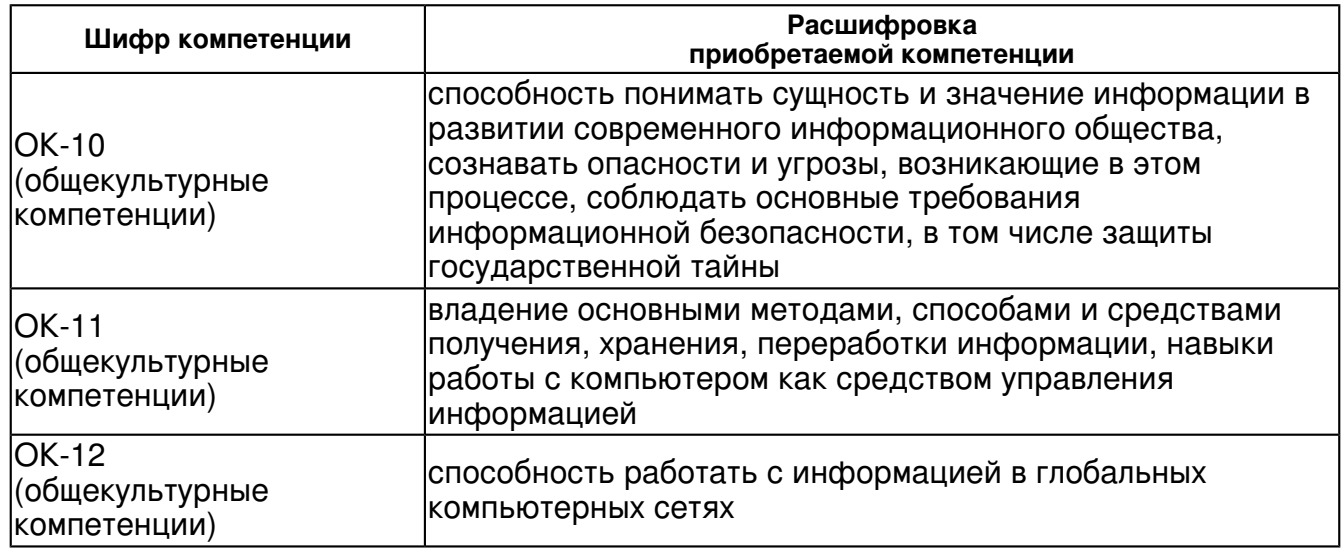

В результате освоения дисциплины студент:

1. должен знать:

форматы текстовых и графических файлов, их особенности и отличия;

возможности основных программ для подготовки текстов, характеристики шрифтов, абзацев, страниц.

2. должен уметь:

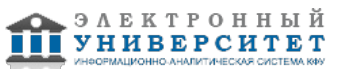

 создавать, оформлять текстовые документы к печати, подготавливать простейшие макеты в издательской системе;

3. должен владеть:

 основными текстовыми редакторами Microsoft Office, графическим редактором Paint, табличным процессором Excel

применять полученные знания на практике.

### **4. Структура и содержание дисциплины/ модуля**

Общая трудоемкость дисциплины составляет зачетных(ые) единиц(ы) 72 часа(ов).

Форма промежуточного контроля дисциплины отсутствует в 3 семестре; зачет в 4 семестре.

Суммарно по дисциплине можно получить 100 баллов, из них текущая работа оценивается в 50 баллов, итоговая форма контроля - в 50 баллов. Минимальное количество для допуска к зачету 28 баллов.

86 баллов и более - "отлично" (отл.);

71-85 баллов - "хорошо" (хор.);

55-70 баллов - "удовлетворительно" (удов.);

54 балла и менее - "неудовлетворительно" (неуд.).

## **4.1 Структура и содержание аудиторной работы по дисциплине/ модулю Тематический план дисциплины/модуля**

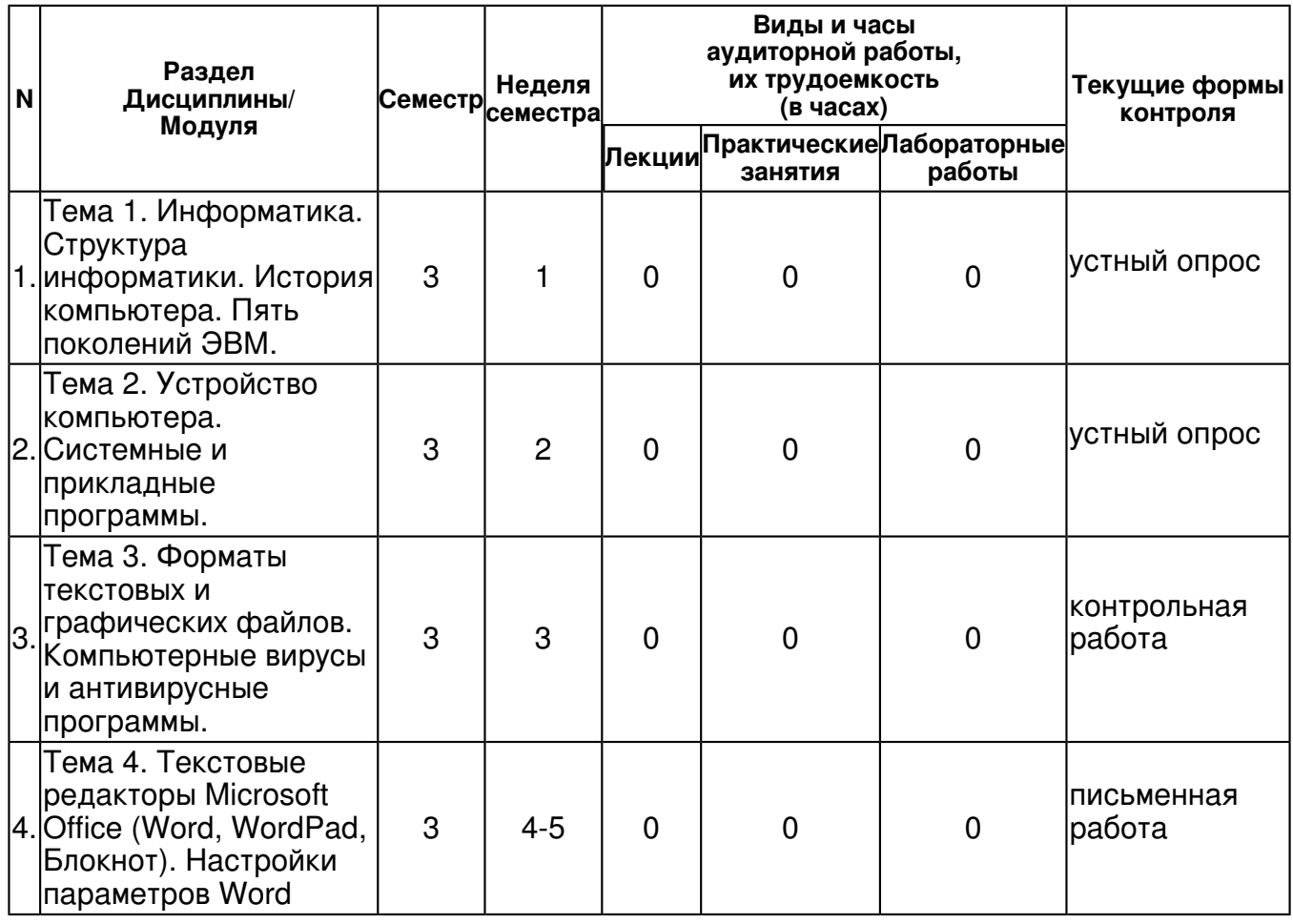

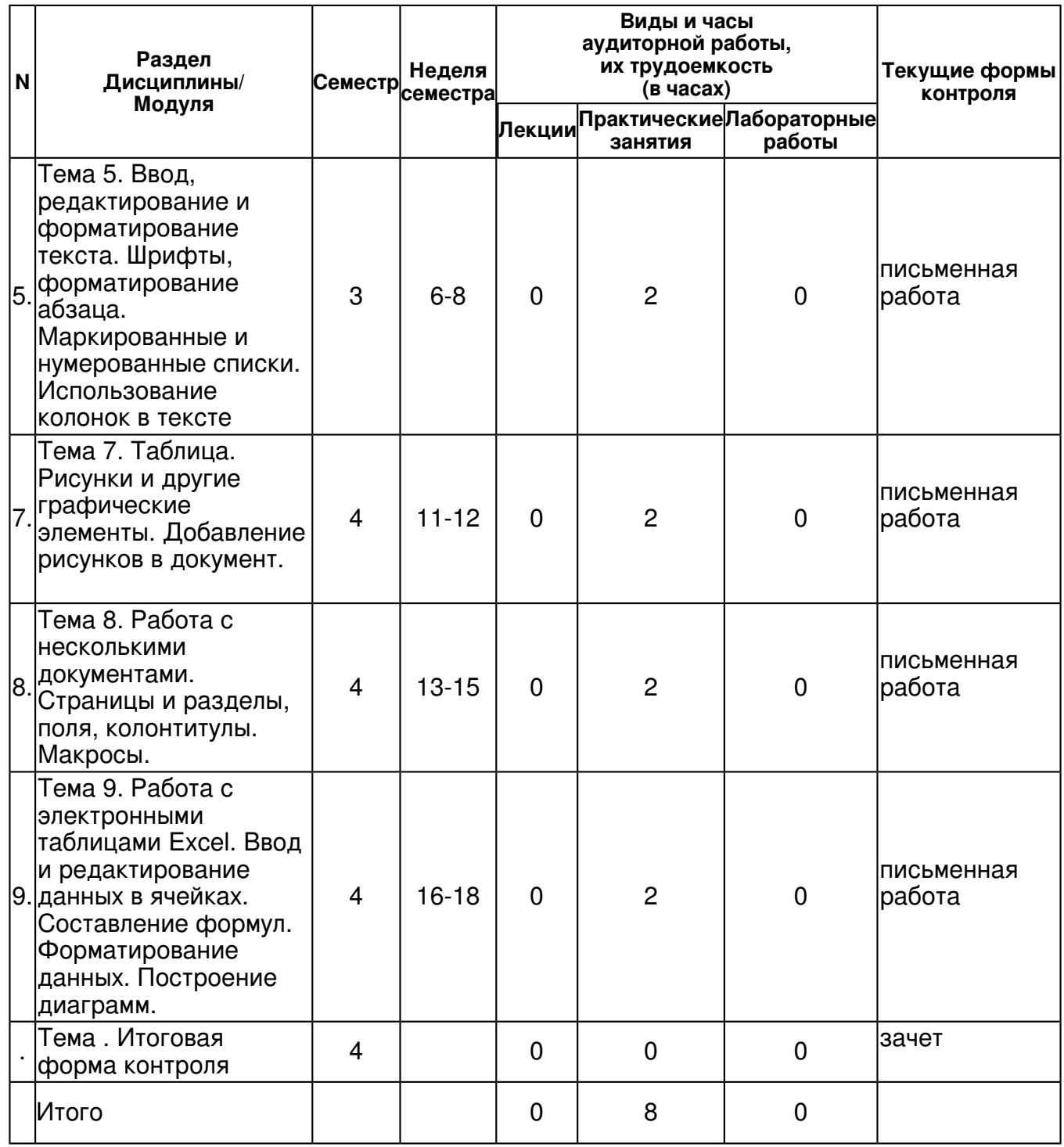

# **4.2 Содержание дисциплины**

**Тема 1. Информатика. Структура информатики. История компьютера. Пять поколений ЭВМ.** 

**Тема 2. Устройство компьютера. Системные и прикладные программы.** 

**Тема 3. Форматы текстовых и графических файлов. Компьютерные вирусы и антивирусные программы.** 

**Тема 4. Текстовые редакторы Microsoft Office (Word, WordPad, Блокнот). Настройки параметров Word** 

**Тема 5. Ввод, редактирование и форматирование текста. Шрифты, форматирование абзаца. Маркированные и нумерованные списки. Использование колонок в тексте**  *практическое занятие (2 часа(ов)):*

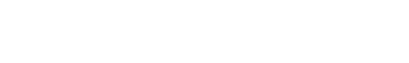

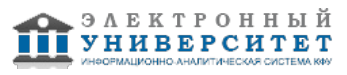

Установите параметры страницы по ГОСТу. Размер шрифта ? 12,5 пт. Гарнитура ? Times New Roman. Текст набирается без учета форматирования Ключ к заданию: Заголовок выровнен по центру (без первой строки), полужирный шрифт, интервал разреженный 3 пт, изменить регистр на ПРОПИСНЫЕ буквы: Вкладыш Главная, кнопка Аа, выбрать ВСЕ ПРОПИСНЫЕ. Для всех абзацев основного текста присваивается следующее форматирование: выравнивание по ширине; отступы слева и справа ? 0 пт, интервал перед и после ? 0 пт, отступ первой строки ? 1 см ? ?Задание 1?, ?Задание 2? - полужирный шрифт ? Строка с указанием автора (Я.Шведов) ? выравнивание по правому краю. Для изменения интервала и положения символов используется вкладыш Дополни-тельно диалогового окна Шрифт. В поле Масштаб выбирается степень растяжения или сжа-тия символов. В данном случае можно оставить 100%. В поле Интервал устанавливается межсимвольный интервал: Обычный ? обычный интервал; Разреженный ? расстояние между символами увеличивается до значения, указанного в поле на ; для этого документа необходимо установить 3 пт. Уплотненный ? расстояние между символами уменьшается до значения, указанного в поле на\_\_. (см. рис.). Откройте документ Черновик заявления в Wordе, внесите следующие изменения: 1. Установите параметры страницы по ГОСТу, кегль 12 пт, Times New Roman. 2. Разбейте текст заявления на четыре абзаца. Разделение осуществите после слов: a) Вас: b) 2004, c) день, 3. ?Шапка заявления? - отступ слева 7 см, выравнивание по левому краю, устано-вите принудительный разрыв строки после слов - директору - И.И. - директора 4. ?Заявление? прописными, полужирным шрифтом, по центру. Помните! Без отступа первой строки 5. Основной текст: отступ слева 1 см, интервал после абзаца ? 4 пт, междустрочный интервал одинарный 6. Абзацы, начинающиеся со слов ?предоставить?, ?выплатить?, оформите в виде маркированного списка. Для этого: a) выделите эти абзацы, b) на панели инструментов в закладке Главная найдите Маркеры, выберите нужный символ.

**Тема 7. Таблица. Рисунки и другие графические элементы. Добавление рисунков в документ.** 

*практическое занятие (2 часа(ов)):*

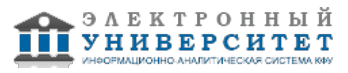

ТАБУЛЯЦИЯ При печати текста, особенно типа различных списков, для позиционирования текста на строке может использоваться табуляция (клавиша Tab). Символы табуляции могут удаляться как обычные символы. Позиции табуляции, куда перемещается курсор, могут быть следующим образом: 1. Диалоговое окно Абзац ? Табуляция. 2. Переменный шаг табуляции удобнее задавать на горизонтальной линейке разметки. В левом углу разметки - символ текущего вида выравнивания текста относительно позиции табуляции (аналогичное выравнивание в окне Формат - Табуляция). Работа с табулятором. 1. Откройте новый документ. Установите поля со всех сторон по 1 см. Сохраните его как Табуляция. 2. Установите на линейке табуляторы. Для этого откройте диалоговое окно Абзац, нажмите на клавишу Табуляция. В зону ?Позиции табуляции? необходимо набирать цифры и отмечать флажком Выравнивание. 1) 5,5 см по левому краю → нажать клавишу ?Установить? 2) 9 см по разделителю  $\rightarrow$  нажать клавишу ?Установить? 3) 12,5 см по правому краю  $\rightarrow$  нажать клавишу ?Установить? 4) 15 см по разделителю → нажать клавишу ?Установить? 3. Наберите следующий текст. Вместо пробела после слов нажимайте на клавишу Таб. 1. Установите параметры страницы: все поля по 1 см, ориентация листа ? Книж-ная, размер бумаги А4 2. В процессе работы вы создадите объявление в верхней части листа, а затем скопируете его ниже. Таким образом, на одном листе у вас получится два объявления. Чтобы не возникало проблем во время копирования, сразу же дайте место для копиро-вания, перегнав курсор клавишей Enter до конца листа. Затем снова установите курсор на первую строку листа и начинайте работу по созданию объявления. 3. Слева на образце вы видите галочку. Установим ее: Вставка ? Символ- Другие символы. В поле Шрифт выберите шрифт Wingdings, найдите нужный символ. Увеличьте размер символа до 45 пт. 4. Создайте заголовок объявления ?АНГЛИЙСКИЙ ЯЗЫК? с помощью WordArt: Вставка - WordArt , выберите стиль ?полукругом?. У вас появится такое диалоговое окно, в зоне ?Текст? необходимо набрать ?АНГЛИЙСКИЙ ЯЗЫК?. 5. Затем наберите текст объявления, расшифровывающего заголовок. Для этого необходимо сделать следующее Вставка ? Надпись ? Простая надпись. Появится рамка с текстом (см. рис.) 6. В эту рамку необходимо ввести текст, используя нестандартный маркер: Главная ? Маркеры ? Определить новый маркер ? Символ (найти нужный нам сим-вол). Наберите текст, начиная каждую строчку с нового абзаца. Ниже текста в этой же рамке, используя команду Вставка - Символ, вставьте символ, изображающий телефонный аппарат, и введите номер телефона. Размер шрифта для текста в Надписи ? 13 пт, гарнитура ? Arial. 7. Уберите рамку вокруг надписи. Для этого установите курсор в Надписи, вкла-дыш Работа с надписями ? Формат ? Контур фигуры ? Нет контура. Затем Работа с надписями ? Формат ? Контур фигуры ? Заливка фигуры ? цвет желтый. 8. Создайте ?бахрому? с номерами телефонов. Установите курсор ниже надписи, вставьте таблицу из одной строки и 10 столбцов. В первую ячейку таблицы введите текст, как на образце, скопируйте этот текст, выделите оставшиеся 9 столбцов, вставьте из буфера скопированный текст. Совет. Проследите, чтобы при копировании был выделен только текст, а не вся ячейка, иначе при вставке будут добавляться дополнительные столб-цы. А. Измените направление текста. Для этого выделите ВСЕ столбцы, Макет ? Направление текста (выберите необходимое направление). Б. Выровняйте текст в ячейке по центру. Для этого выделите ВСЕ столбцы, Макет ? Свойства, вкладыш Ячейка ? по центру. В. Измените линии таблицы на пунктирные. Этого вы умеете. Вспоминаем. 9. Объявление готово. Скопируйте его ниже и расположите так, чтобы на листе разместились два объявления. Между объявлениями установите черту. Сохраните файл как Объявление.

**Тема 8. Работа с несколькими документами. Страницы и разделы, поля, колонтитулы. Макросы.** 

*практическое занятие (2 часа(ов)):*

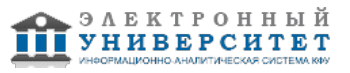

ФОРМАТ ПО ОБРАЗЦУ Нередко случается, что отдельные части текста в документе Word оказывались по-разному отформатированы, т.е. настройки абзацев в одном документе отличаются. Их, конечно, можно вручную привести к единому виду, но это занимает очень много времени, особенно если документ состоит их нескольких десятков страниц. Существует специально обученная кнопка, которая позволяет скопировать и пере-нести настройки форматирования с одного абзаца на другой или даже на часть текста. Для того чтобы скопировать форматирование абзаца, следует: 1. Выделить фрагмент текста (или поставить курсор), имеющий нужное формати-рование. 2. На вкладке Главная ленты инструментов найти кнопку (см. рисунок), нажать на кнопку 3. Выделить активным курсором фрагмент текста (слово, весь абзац, только часть слова и т.п.), к которому следует применить выбранное форматирование. NB! Если нажать 1 раз, то и отформатировать выделенный фрагмент можно только один раз, затем опять нажимать на эту кнопку. Если нажать на кнопку 2 раза, то применять эту функцию неоднократно, пока не нажмете на Esc. ОЧИСТКА ДОКУМЕНТА WORD При очистке документа от лишних пробелов, лишних строк и т.п. следует восполь-зоваться диалоговым окном Найти и заменить (рис.1). Для этого открываем окно с помощью панели инструментов: вкладыш Главная, Заменить или используем комбинацию клавиш CTRL+H (латинская раскладка) или CTRL+Р (русская раскладка) и приступаем к настройке инструмента. Обычно ищут и заменяют фрагменты текста из литер, которые можно ввести в поля Найти и Заменить на прямо с клавиатуры. При замене лишних строк, пробелов и т.п. так не получится. Туда нельзя вставить ни знак конца абзаца (клавиша ENTER), ни разрыв строки (сочетание клавиш SHIFT+ENTER). Но выход есть, разработчики его предусмотрели. ПРОБЕЛ вставляется с помощью клавиатуры. Для того чтобы проставить пустые строки (знак абзаца), мягкие переносы, разрывы строк и прочие знаки необходимо активировать кнопку Больше >> в нижней части развернутого ок-на и щелкнуть мышью по кнопке Специальный. При этом развернется перечень символов, которые можно указать (рис. 2). Макрос ? это набор команд, которые можно применить, нажав на сочетание клавиш (как правило, двух). С помощью макроса можно автоматизировать любое действие, которое выполняется в используемом приложении. Макрос является программой, однако, чтобы использовать в работе макросы, вам не нужно быть разработчиком или программистом. Макросы экономят время и расширяют возможности ежедневно используемых программ. Макросы можно использовать для автоматизации выполнения повторяющихся действий при редактировании документа, оптимизации выполнения трудоемких задач и для создания решений, например для автоматизации создания документов, которые вы часто используете. Во многих приложениях Office можно создать макрос, либо записав последовательность необходимых действий, либо написав код программы. Мы с вами будем учиться записывать последовательность необходимых действий. Запись макроса Записать макрос так же просто, как и включить или выключить магнитофон. При исполь-зовании средства для записи макросов запись макроса осуществляется автоматически на ос-новании действий, выполняемых пользователем. Макрос можно записать в таких приложени-ях семейства Office, как Word, Excel, PowerPoint, Visio и Project. Рассмотрим вариант записи макроса для следующей задачи ? переставить местами инициалы и фамилии. Откройте документ Для макроса. Чтобы записать макрос, поместите курсор на конце первой строки и выполните следую-щие действия: В меню Вид выберите команду Макросы, а затем ? команду Запись макроса. В диалоговом окне (см. рис. 1) Запись макроса можно задать имя макроса ( $\circ$ 1), указать место, где макрос будет храниться (�2), и добавить описание макроса для справки (�4). Нажать на кнопку ?клавишам? (�3), назначить для быстрого доступа к нему удобное для вас сочетание клавиш. Нажимаем ?назначить?, ?закрыть? (рис. 2)

**Тема 9. Работа с электронными таблицами Excel. Ввод и редактирование данных в ячейках. Составление формул. Форматирование данных. Построение диаграмм.**  *практическое занятие (2 часа(ов)):*

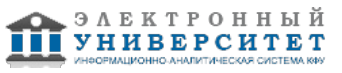

Подготовка исходного текста и таблицы данных 1. Приступите к созданию в текстовом редакторе Word нового документа. 2. Используя команду Файл/Параметры страницы, установите: a) размер страницы: ширина: 10 см, высота: 15 см, b) одинаковые со всех сторон поля размером 1.5 см. 3. Перейдите в режим разметки страницы. 4. Установите масштаб Страница целиком. 5. Создайте документ следующего вида: Подчеркнем, что ? в первом столбце таблицы размещены текстовые данные, которые представляют собой имена серий, ? в первой строке таблицы размещены текстовые данные, которые представляют собой имена категорий. Вызов и использование Microsoft Graph 1. Выделите таблицу. Для этого: a) установите курсор внутрь таблицы, b) выполните команду Таблица/Выделить таблицу. 2. Выполните команду Вставка/Объект. 3. В диалоговом окне Вставка объекта выберите тип объекта Диаграмма Microsoft Graph. 4. Выполните все предложенные Мастером диаграмм действия. Для перехода к следующему шагу используйте кнопку Шаг. 5. Для сохранения всех внесенных изменений и завершения работы с Microsoft Graph выполните команду Файл/Выйти и сохранить. 6. Удалите таблицу из документа. Для этого: a) выделите всю таблицу, b) выполните команду Таблица/Удалить строки. 7. Если возникла необходимость корректировки диаграммы, дважды щелкните по ней и снова запустится Microsoft Graph.

# **4.3 Структура и содержание самостоятельной работы дисциплины (модуля)**

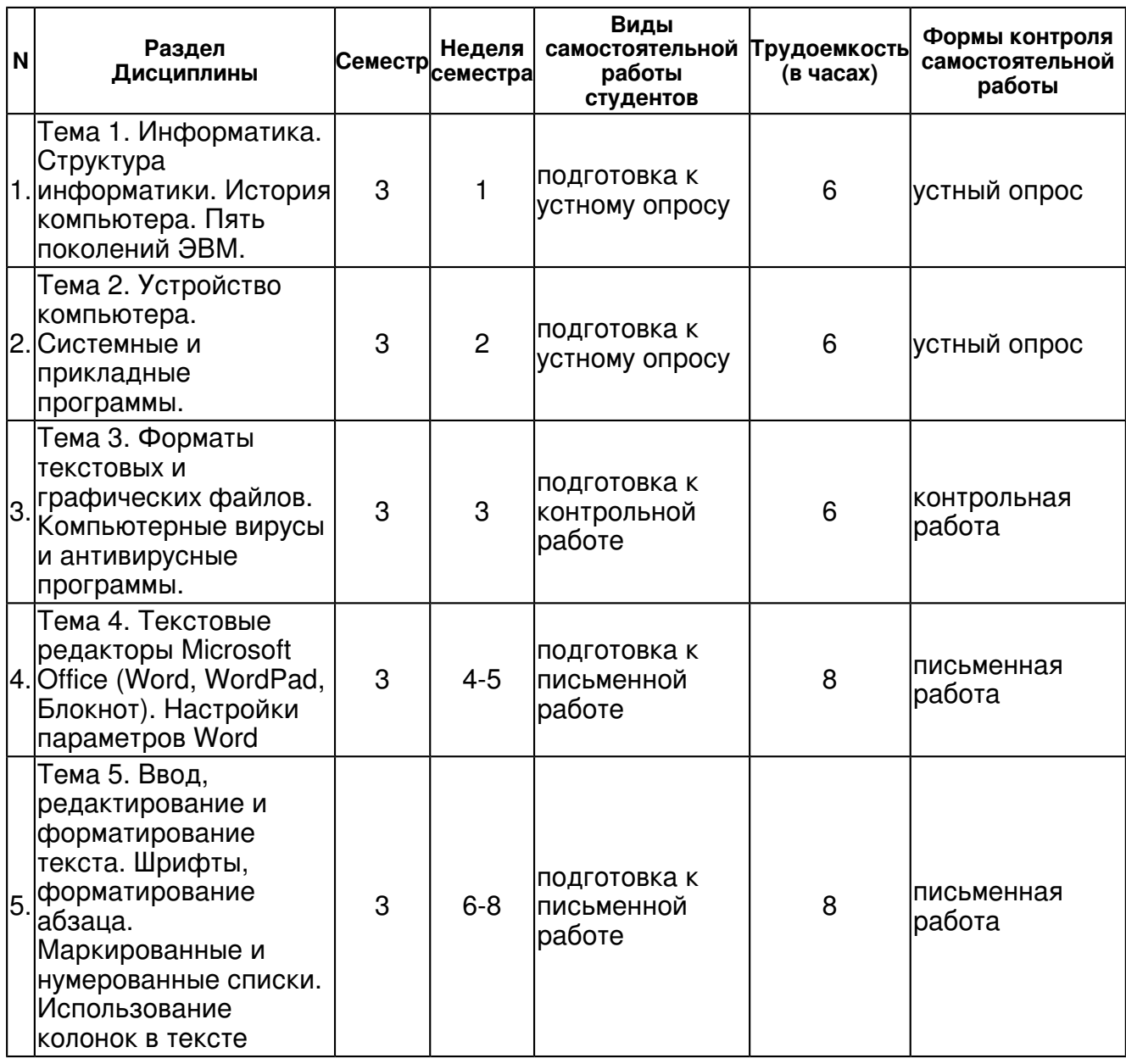

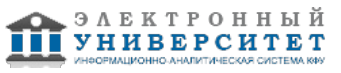

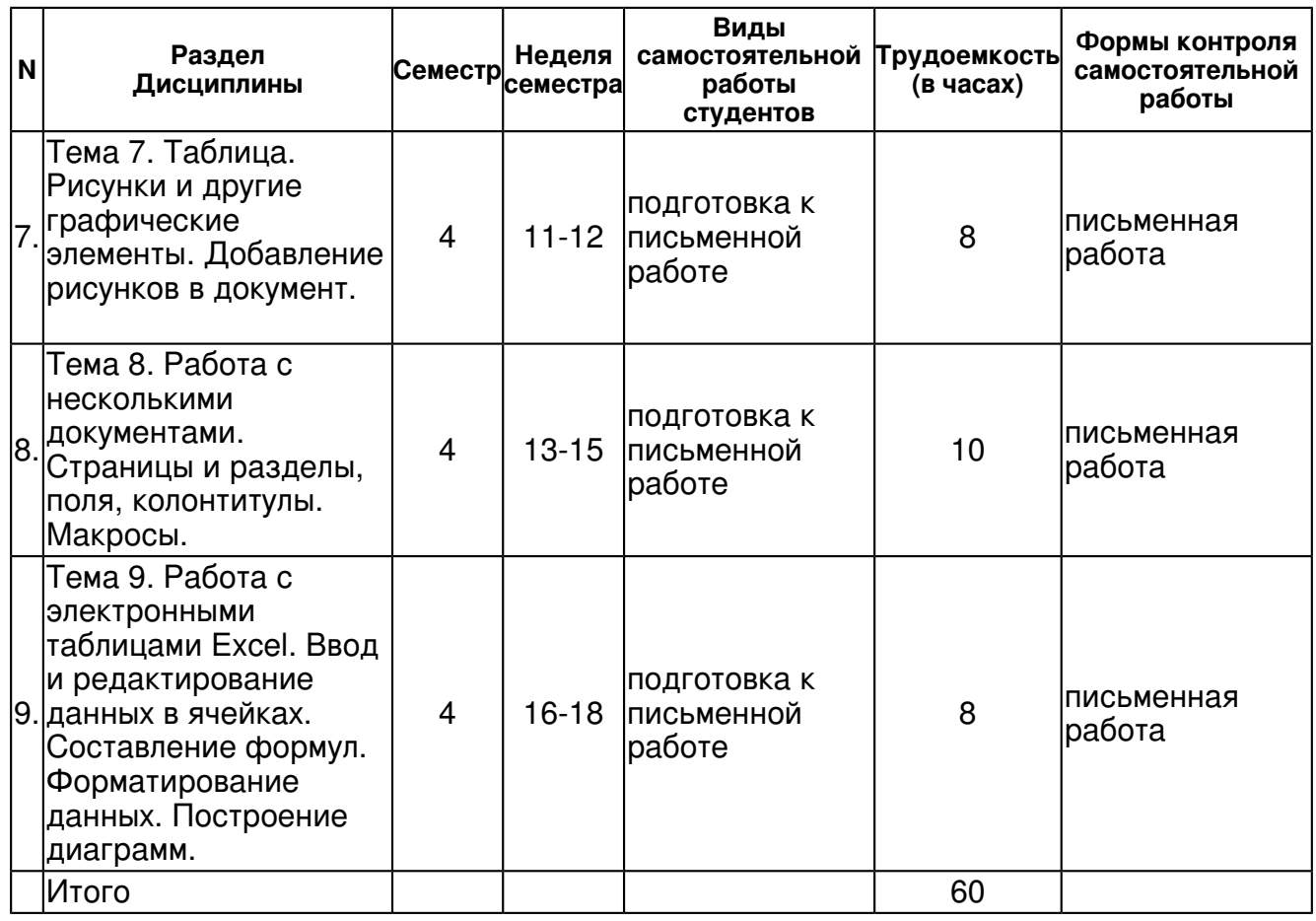

### **5. Образовательные технологии, включая интерактивные формы обучения**

Практические занятия, самостоятельная работа студентов.

#### **6. Оценочные средства для текущего контроля успеваемости, промежуточной аттестации по итогам освоения дисциплины и учебно-методическое обеспечение самостоятельной работы студентов**

#### **Тема 1. Информатика. Структура информатики. История компьютера. Пять поколений ЭВМ.**

устный опрос , примерные вопросы:

Под термином "поколение ЭВМ" понимают... Первые ЭВМ были созданы ... Машины первого поколения были созданы на основе... Электронной базой ЭВМ второго поколения являются... В каком поколении машин появились первые программы? Для машин какого поколения потребовалась специальность "оператор ЭВМ"? Основной элементной базой ЭВМ третьего поколения являются... Основной элементной базой ЭВМ четвертого поколения являются...

## **Тема 2. Устройство компьютера. Системные и прикладные программы.**

устный опрос , примерные вопросы:

Какое устройство ЭВМ относится к внешним? ... Устройство ввода предназначено для... Устройством вывода является... Манипулятор "мышь"-это устройство... Устройством ввода является... Устройство вывода предназначено для... Какую функцию выполняют периферийные устройства? ...

#### **Тема 3. Форматы текстовых и графических файлов. Компьютерные вирусы и антивирусные программы.**

контрольная работа , примерные вопросы:

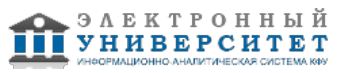

1. В каких зонах операционного меню можно найти следующие команды? 2. Персональный компьютер состоит из? 3. Опишите основные назначения клавишей: Esc ? Caps Lock - Shift - Insert ? Alt ? Home ? End ? Page Up ? Page Down ? Delete ? 4. Укажите основные технические характеристики и разновидности принтеров. 5. Какую роль играет расширение файла? 6. Раскройте следующие стандартные расширения: doc ? файл программной документации или файл с документами txt ? файл с текстом tmp ? временный или рабочий файл

## **Тема 4. Текстовые редакторы Microsoft Office (Word, WordPad, Блокнот). Настройки параметров Word**

письменная работа , примерные вопросы:

Создание документов и папок для их сохранения. Правила набора текста. "Горячие" клавиши.

**Тема 5. Ввод, редактирование и форматирование текста. Шрифты, форматирование абзаца. Маркированные и нумерованные списки. Использование колонок в тексте** 

письменная работа , примерные вопросы:

Откройте новый документ. Установите поля по 1 см с каждых сторон. Установите 2 колонки с разделителем. наберите следующий текст.

#### **Тема 7. Таблица. Рисунки и другие графические элементы. Добавление рисунков в документ.**

письменная работа , примерные вопросы:

Откройте программу Paint. Создайте рисунок. Сохраните файл. Вставьте рисунок в документ Word.

### **Тема 8. Работа с несколькими документами. Страницы и разделы, поля, колонтитулы. Макросы.**

письменная работа , примерные вопросы:

Открыть несколько файлов. Объединить все файлы в один документ. Установить поля (по ГОСТу), шрифт Arial, размер 13 pt. Установить колонтитулы (для четных и нечетных страниц). Пронумеровать документ. Сохранить под новым именем. Записать макрос.

## **Тема 9. Работа с электронными таблицами Excel. Ввод и редактирование данных в ячейках. Составление формул. Форматирование данных. Построение диаграмм.**

письменная работа , примерные вопросы:

Листы, столбцы, строки, ячейки. Формат ячеек: шрифт, выравнивание, границы, заливка. Ввод данных.

## **Тема . Итоговая форма контроля**

Примерные вопросы к зачету:

Приложение 1

# **7.1. Основная литература:**

Информатика и математика: методическое пособие для студентов филологического факультета / сост. Т.И.Ибрагимов.- Казань, 2010.- 20 с.

# **7.2. Дополнительная литература:**

1. Бикмухаметов И.Х., Колганов Е.А., Сагманова Н.Р.Информатика. Компьютерные презентации: учебное пособие. - Уфа: Уфимская государственная академия экономики и сервиса, 2011. - 65 с. // http://www.bibliorossica.com/book.html?currBookId=7919

2. Информатика, автоматизированные информационные технологии и системы: Учебник / В.А. Гвоздева. - М.: ИД ФОРУМ: ИНФРА-М, 2011. - 544 с.

//http://www.znanium.com/bookread.php?book=207105

3. Информатика: Учебник / В.А. Каймин; Министерство образования РФ. - 6-e изд. - М.: ИНФРА-М, 2010. - 285 с. //http://www.znanium.com/bookread.php?book=224852

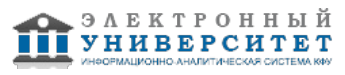

# **7.3. Интернет-ресурсы:**

Информатика +++ - http://info.net.edusite.ru/p17aa1.html

Информатика и информационно-коммуникационные технологии в школе - www.klaksa.net Информатика и информационные технологии в образовании - http://www.rusedu.info/ Образовательные ресурсы сети Интернет по информатике http://vlad-ezhov.narod.ru/zor/p6aa1.html

Тесты по информатике и информационным технологиям - http://www.junior.ru/wwwexam/

## **8. Материально-техническое обеспечение дисциплины(модуля)**

Освоение дисциплины "Информатика" предполагает использование следующего материально-технического обеспечения:

Компьютерный класс

Программа составлена в соответствии с требованиями ФГОС ВПО и учебным планом по направлению 032700.62 "Филология" и профилю подготовки Преподавание филологических дисциплин: русский язык и литература .

Автор(ы): Каримуллина Р.Н. \_\_\_\_\_\_\_\_\_\_\_\_\_\_\_\_\_\_\_\_  $\frac{1}{2}$   $\frac{1}{2}$   $\frac{1}{201}$   $\frac{1}{2}$   $\frac{1}{2}$ 

Рецензент(ы):

Л. И. Озтюрк \_\_\_\_\_\_\_\_\_\_\_\_\_\_\_\_\_\_\_\_\_\_\_ "\_\_" \_\_\_\_\_\_\_\_\_\_\_ 201 \_\_\_ г.

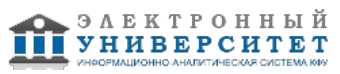